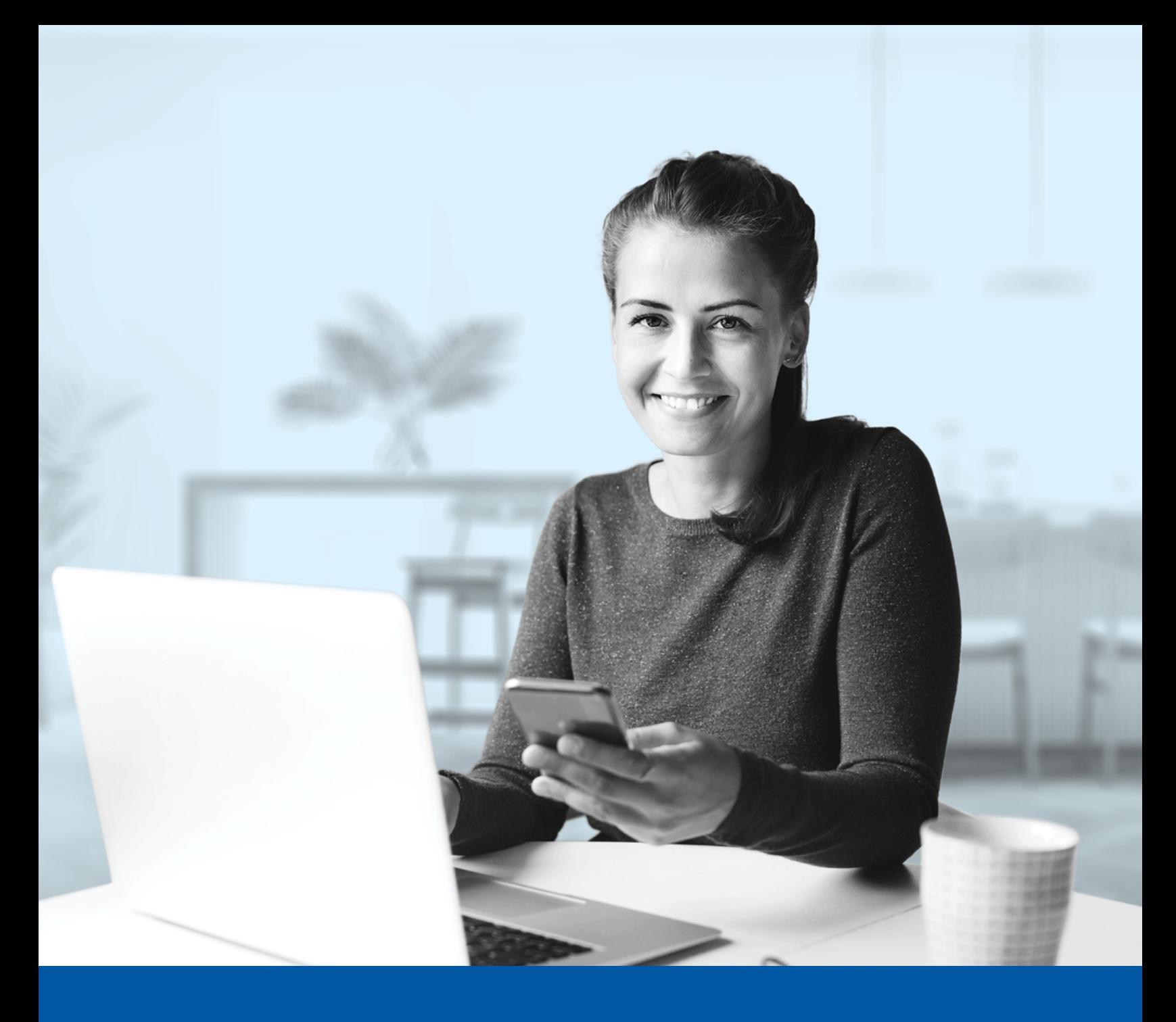

# MULTI-FACTOR AUTHENTICATION (MFA) – ADVISOR APPLICATIONS

SMS Authentication Method Installation Guide

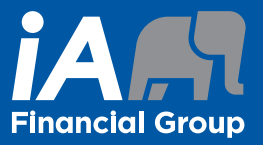

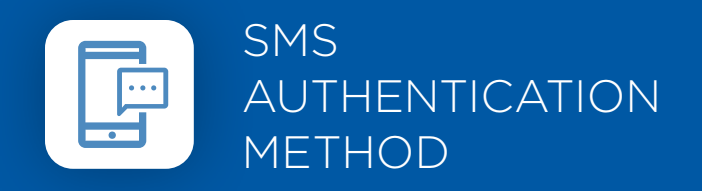

When you first log into the Advisor Centre, you will be prompted to set up multi-factor authentication (MFA).

# SET-UP TAKES JUST A FEW MINUTES

# **Step 1**

When you click on the Advisor Centre link, you will be redirected to the login page, where you will be asked to enter your **username**.

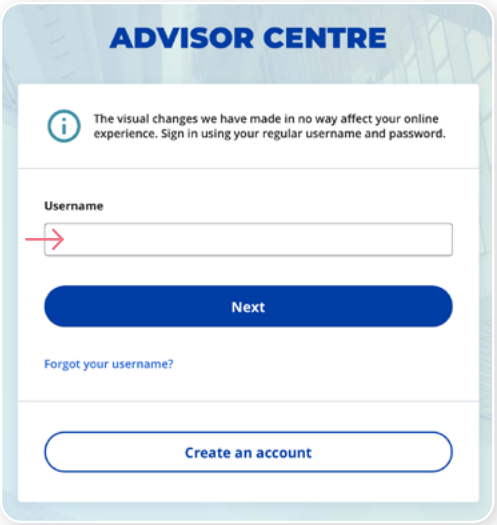

# **Step 2**

Enter your **password**.

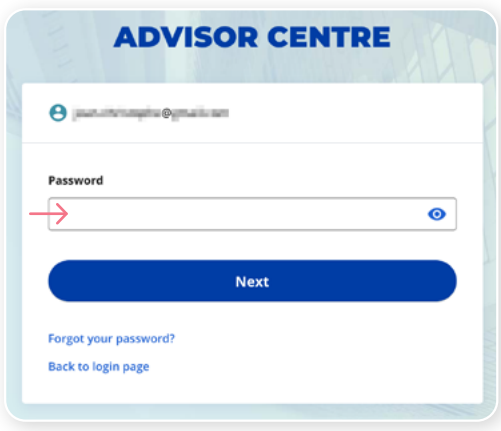

#### **Step 3**

Click on the **Choose** button in the SMS Authentication section.

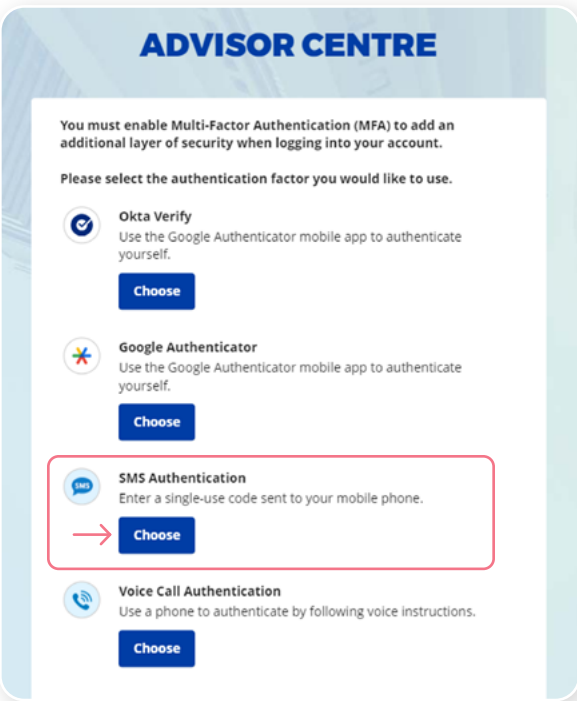

### **Step 4**

Next, you will be asked to select the country and enter the phone number where you wish to receive your security codes. Then, click on the Send Code button.

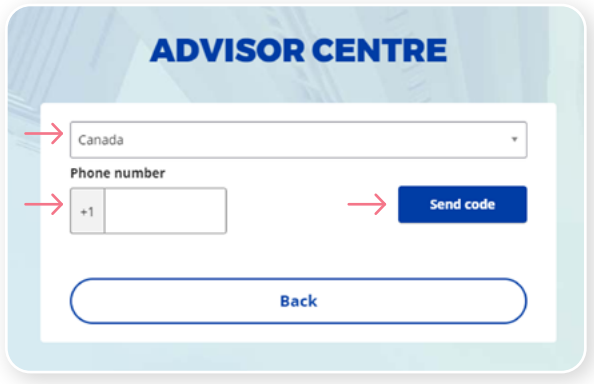

#### **Step 5**

Once you have received the unique security code, you will need to **enter the code** provided and click on **Next**.

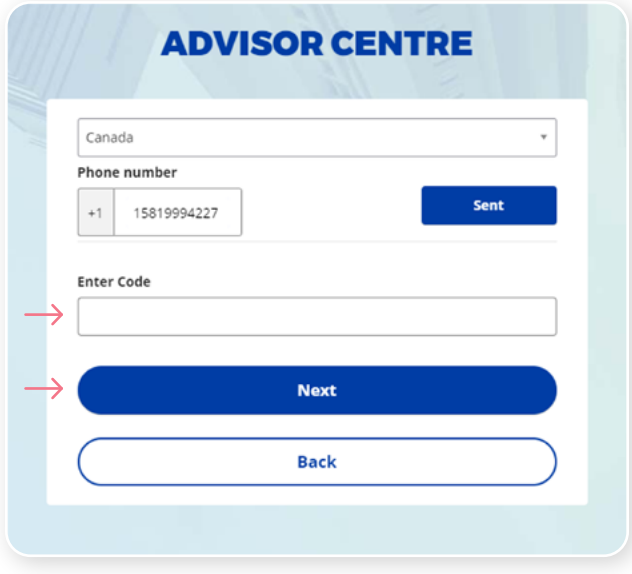

#### **Step 6**

You have now completed the SMS Authentication set-up and will be redirected back to the configuration page. You can choose to configure an additional MFA method or click on **Finish** to continue to your Advisor Centre.

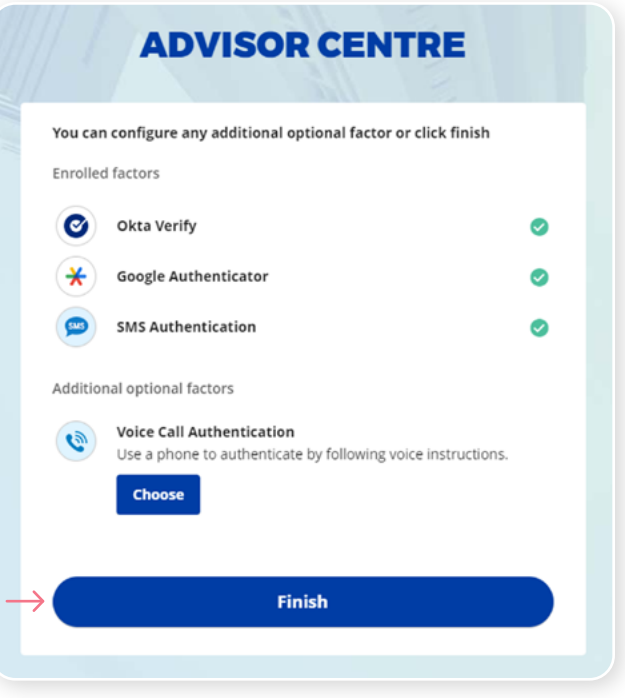

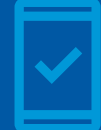

Going forward, when you log into the Advisor Centre, you may be **prompted to provide a unique security code**, which will be sent through SMS (text message).

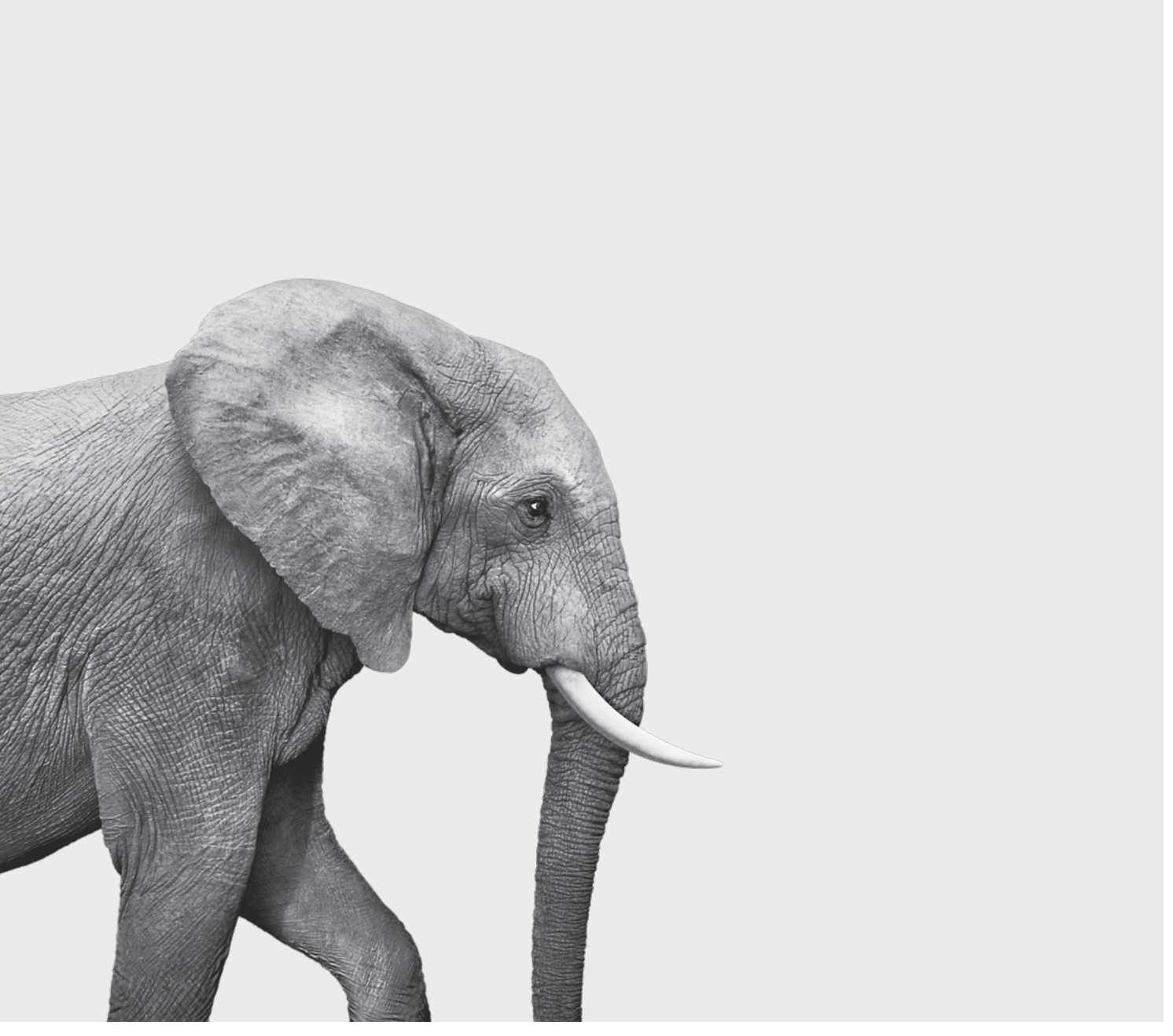

#### **INVESTED IN YOU.**